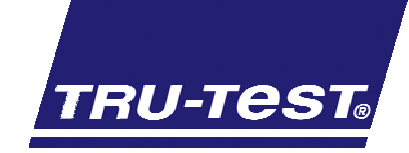

# **Using Tru-Test Data Link App**

The Tru-Test Data Link app for Android provides easy data transfer from the yard. It is designed to download session files from Tru-Test devices to either send directly to the New Zealand or Australian national traceability database or email back to your office.

Visit our website to view a quick how-to video on using the app weighing.tru-test.com/videos.asp or follow the steps below.

#### A. Regional settings

When you first start the Tru-Test Data Link app you need to select your region. The app has different capabilities depending on your regional setting:

- New Zealand supports both direct upload to the National Animal Identification Traceability (NAIT)  $\bullet$ database and email capability
- Australia supports both direct upload to the National Livestock Identification System (NLIS) and email capability
- Rest of the world supports email capability.

#### B. Connecting your phone to your device

#### **Ensure Bluetooth is activated on your phone:**

- 1. Go to the Settings screen on your phone
- 2. Go to Wireless and network section
- 3. Select Bluetooth settings
- 4. Turn on Bluetooth
- 5. Exit to the home screen.

#### **Connecting to your device:**

- 1. On your phone, go to Applications
- 2. Tap on the Tru-Test Data Link app icon(Figure 1.1)
- 3. The app will start and automatically search for your Bluetooth weigh scale or reader
- 4. Tap to connect to the device (Figure  $1.2)$
- 5. Your phone will connect to the device and display the stored session files.

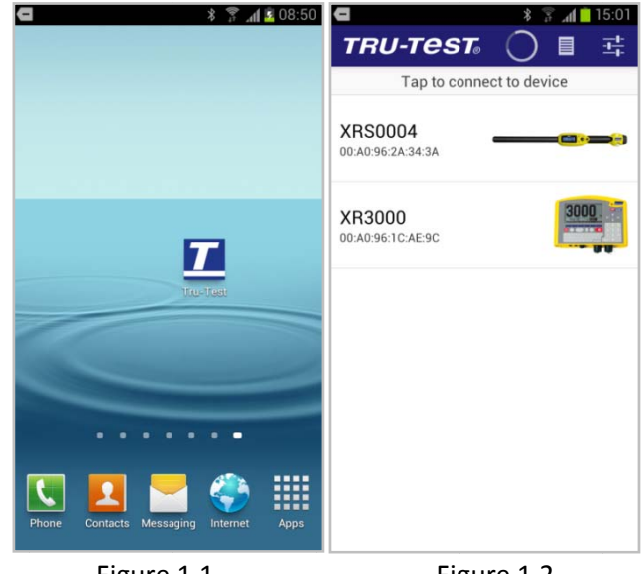

Figure 1.1

Figure 1.2

#### Notes:

- Refer to the instructions for your phone for  $\bullet$ more details on turning Bluetooth on or off
- You need to ensure your XRS EID reader is in Bluetooth manual mode.
- Make sure your phone and the Tru-Test device are no more than 5 m (15 ft) away.

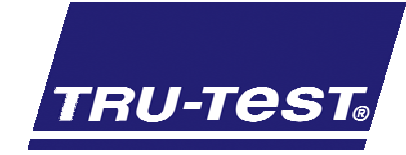

# C. Emailing a session file

## Set up default email

- 1. Tap the app Settings icon (Figure 2.1)
- 2. Select Your Email and enter your email address
- 3. Select OK
- 4. If you would like to include your GPS coordinates in the email, select Include location in email (Figure 2.2)
- 5. Press the Back button on your phone.

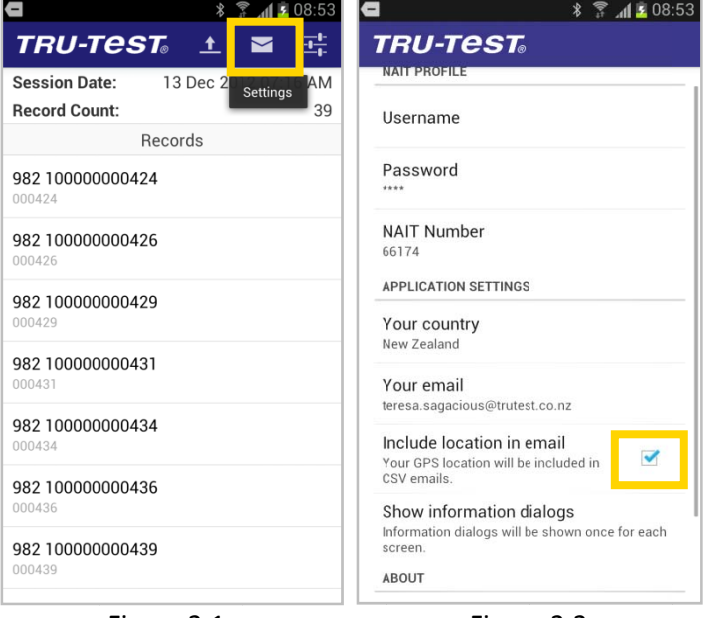

Figure 2.1

Figure 2.2

# Attach a session file to an email

- 1. Tap the session file you want to send. The file will be downloaded from the device.
- 2. You can view individual animal records by selecting an animal ID from the list (Figure 2.3)
- 3. Tap the Email icon (Figure 2.3)
- 4. Tap Email Records (Figure 2.4)
- 5. Select the email application you use.
- 6. A draft email will be created with the session file attached. You can now enter the email content and recipient like a normal email

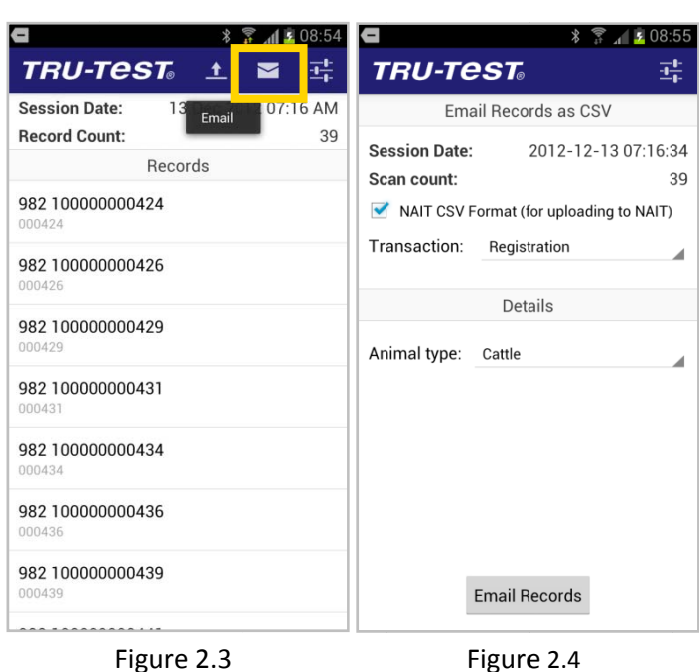

For Australia and New Zealand you have the choice to send the session file in standard Tru-Test CSV format or NAIT/NLIS CSV Format. If you select NAIT/NLIS Format you will also need to enter the additional information for the transaction. Note a more efficient way to record your transaction is to use the direct upload capability described in the next section.

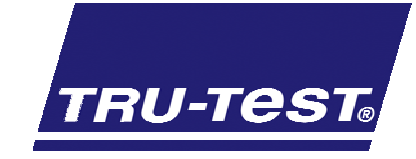

# D. Registering transactions directly with NAIT or NLIS

If you selected Australia or New Zealand as your region you have the option of using the application to directly register transactions with NLIS or NAIT.

## **Setup your NLIS or NAIT profile**

To be able to register transactions you must provide details of your NAIT or NLIS profile including your login account and unique identification

- 1. Tap the app Settings icon (Figure 3.1)
- 2. Enter all the required information in the NLIS/NAIT Profile section (Figure  $3.2)$
- 3. Press the Back button on your phone.

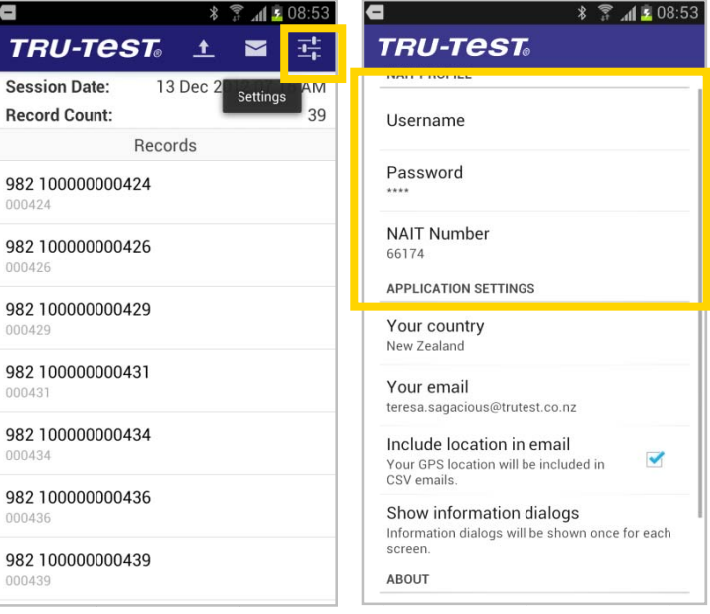

Figure 3.1

Figure 3.2

## Sending lists of animals to NLIS or NAIT

- 1. Select the session you want to send. The file will be downloaded from the device.
- 2. Select the Upload icon (Figure 3.3)
- 3. Enter the required information for the transaction (Figure 3.4)
- 4. Select Upload Records
- 5. If you are in network coverage you will receive feedback once the transaction has been logged with the NAIT or NLIS system. If you're not in 3G or WI-FI coverage, the transaction will happen automatically the next time you are.

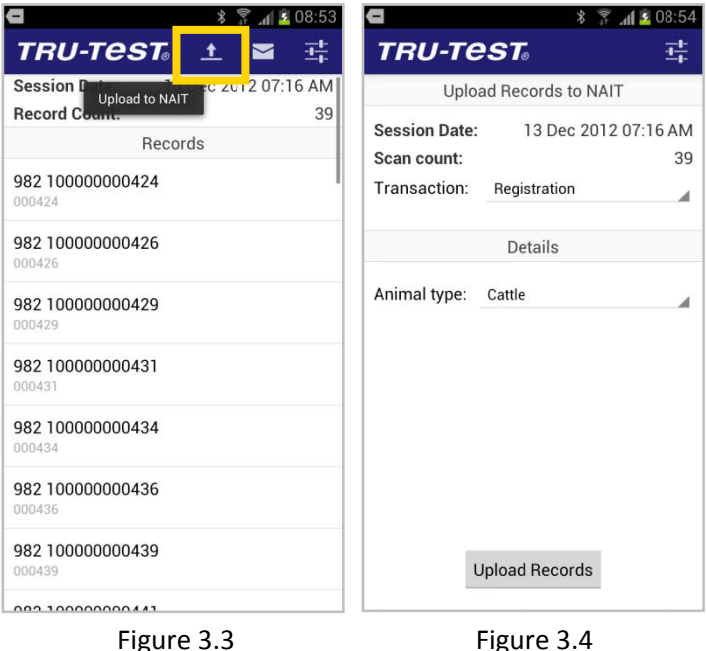

#### **Viewing transaction history**

You can view the NLIS or NAIT transaction history by returning to the app start screen and selecting the

transactions icon.

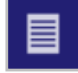